## نع اهحالصإو ءاطخألا فاشكتسال RADKit دادعإ HyperFlex ىلع دعب

### تايوتحملا

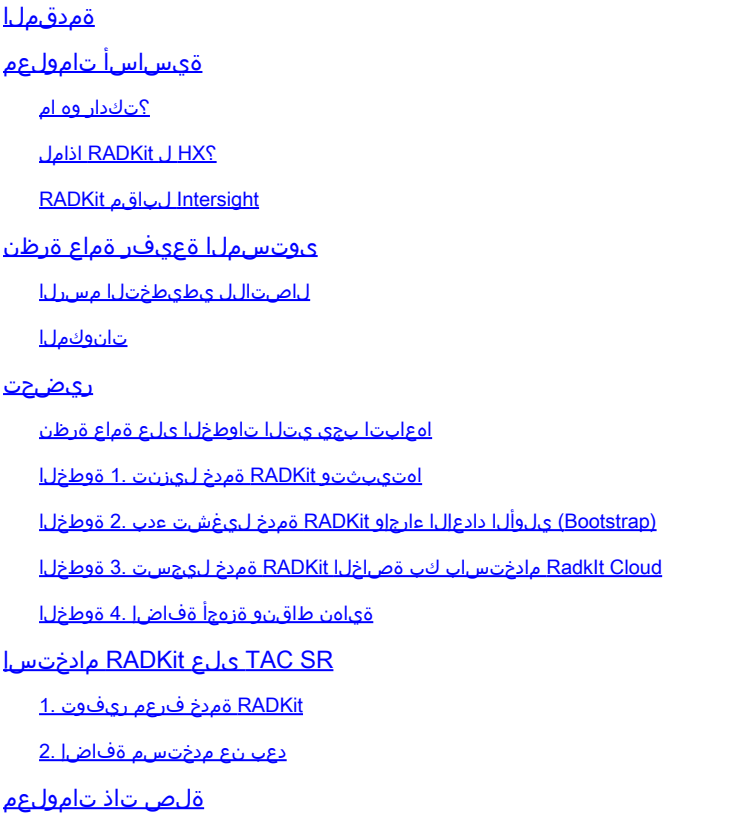

### ةمدقملا

ةئيب ءاطخأ فاشكتسال RADKit ةئيب دادعإو ليغشتلا ءدب ةيفيك دنتسملا اذه حضوي .دعب نع اهحال صإو Cisco HyperFlex

## ةيساسأ تامولعم

TAC لبق نم مادختسالل كتئيب دادعإ ةيفيك حرش وه دنتسملا اذه نم يسيئرلا ضرغلا .اهحالصإو ءاطخألا فاشكتسال RADKit نم ةدافتسالل

#### ؟تكدار وه ام

زّزعو ،كتزهجأ ةجلاعمل ةيرذج ةديدج ةقيرط بّرج .ةكبشلا ىوتسم ىلع قيسنت وه RADKit .كتايناكمإ عّسوو ،كيدل Cisco تامدخ

/k<u>https://radkit.cisco.com لوح</u> تامولعملا نم ديزم ىلع روثعلا نكمي

#### ؟HX ل RADKit اذامل

ESXi و UCS مداوخو ةيفيللا ةينيبلا تالصوملا :ةديدع تانوكم نم HyperFlex Cisco نوكتي عمجت نأ جاتحت ةفلتخم ةزهجأ نم تامولعملا ،تالاحلا نم ريثك يف .SCVMs و vCenter و رورمب ةديدج تامولعم رفوت مزلي دق ،اهلحو تالكشملا فاشكتسأ نم مغرلا ىلع .طبرتو (ةريبك) معد مزح بارج ل $\cup$ خ نم وأ WebEx ىلع (ةليوط) ل $\cup$ ع ةسلج ربع كلذب مايقلاو تقول نكمي ،RADKit مادختساب .ةيل!عف رثكألI امئاد نوكت ال ةقيرطلI مذهو ،Intersight لالخ نم نم ،اهحالصإو ءاطخألا فاشكتسأ ةيلمع ءانثأ ةبولطملا تامولعملا بلط TAC سدنهمل .اهيف مكحتلاا نكميو ةنمآ ةقيرطب ،ةفلتخمل اتامدخلاو ةزهجألI

#### RADKit لباقم Intersight

نم ديدعلا رفوي امم ،HyperFlex تاعومجمل ةيسيئرلا لاصتالا ةقيرط Intersight ىقبي ةيقابتس|ل| ةبقارمل|و دعب نع س|ىقل|و تالجسلل يئ|قلت تالع عمجتل| لثم دئ|وفل| .ةفورعملا ىرخألا تاهيبنتلاو ةزهجألا لجأ نم كتئيبل

نأ الإ ،"نينيعلا نيب لاصتالا" ةزيمب ةلصتم HX تاعومجم نم ريثكلا نأ نم مغرلا ىلعو تاعومجم رشن ىلإ يسيئر لكشب يلاحلا تقولا يف فدهت "نيرايعلا نيب لاصتالا" ةزيم تامولعمو معدلا مزح عمج ىلع ةردقلا Intersight حيتي .اهتبقارمو اهتنايصو HyperFlex جمانرب .اهحالصإو ءاطخألا فاشكتسال ةديج ةيادب ةطقن نوكت ام ةداع يتلاو ،دعب نع سايقلا WebEx لمع ةسلج TAC سدنهم مدختسي ثيح ،رشابم لكشب اهحالصإو ءاطخألا فاشكتسال اهنكلو Intersight لحم لحت ال يهو .اهناكم يف RADKit يتأتف ،يكيسالك ويرانيس يف وأ ةيلعافت ةسلج مادختساب امإ ،اهحالصإو ءاطخألا فاشكتسال افلتخم اجهن فيضت . جمربملا بلطلل ةباجتسالا تالسلست نم ةدافتسالا

### ىوتسملا ةعيفر ةماع ةرظن

لاصتالل يطيطختلا مسرلا

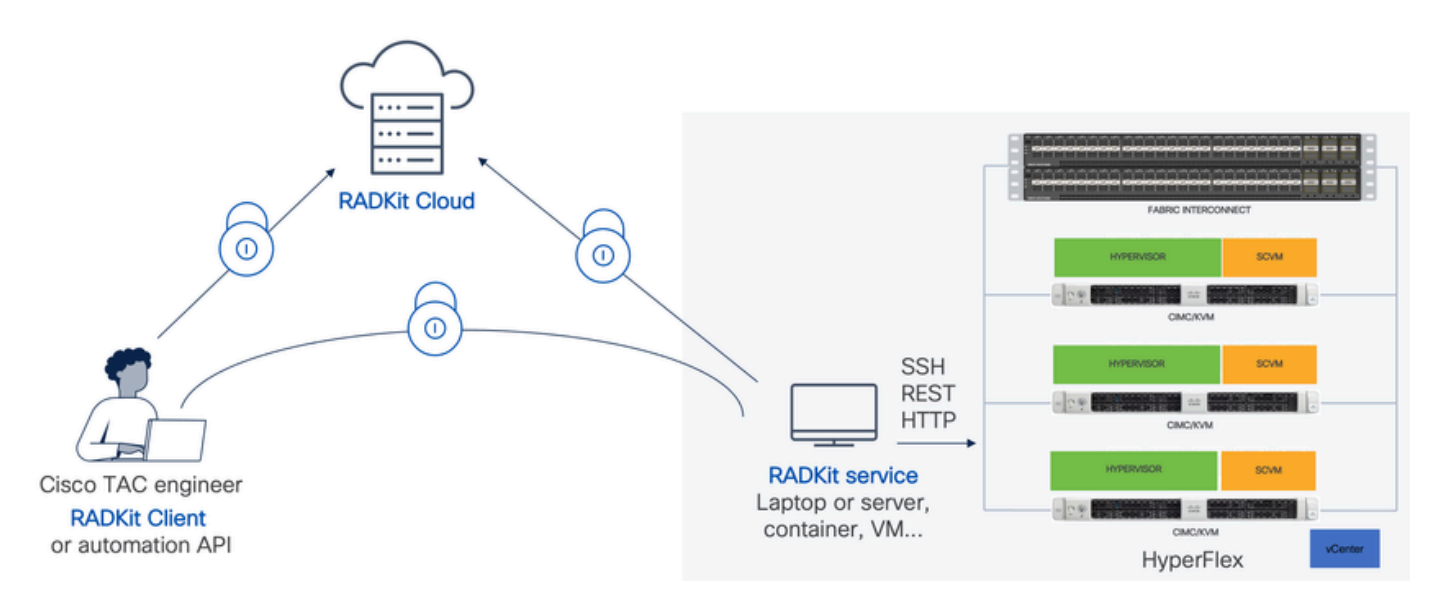

- ةئيب ىلإ ةنما ةباوبك ەمادختسإ متي يذلاو ،يلحملا RADkit ةمدخ نوكم :RADKit ةمدخ ةزهجألا يف لماكلا مكحتلا ةيناكمإب ظفتحت كنإف ،ءالمعلا دحأ كتفصب .كيدل HX ةفاضتسإ نكمي .تقولا كلذ يف اهيلإ لوصولا هنكمي نمو اهيلإ لوصولا نكمي يتلا .Windows وأ MacOS وأ Linux ةزهجأ نم زاهج يأ ىلع ةمدخلا هذه
- مادختساب ،كتێي، ىلإ لوصولل ةيمامألا ةهجاولI RADKit: سدن٥م مدختسي :RADKit ليمع يئ اقلت لا دادرت سال او جمارب ل اساسأ ىلء ةبقارمل او اهحال صإو ءاطخأل ا فاشكت سأ ةزهجألِا عم رش|بملا لءافتـلا وأ ةيلخادلا Cisco تاودأ مادختس|ب ةزهجألِا تاجرخم ليلحتو .(رماوألا رطس ةهجاو) CLI لالخ نم
- . ةمدخلاو ليمءلا نيب نمآل القنال رفوي: RadkIT Cloud •

ريضحت

اهعابتا بجي يتلا تاوطخلا ىلع ةماع ةرظن

ليصوتل RADKit نم ةدافتسالا نم TAC سدنهم نكمتي نأ لبق تاوطخلا هذه رفوت مزلي :اهحالصإو اهئاطخأ فاشكتساو كيدل HX ةئيب

- وأ Linux ةزهجأ نم زاهج يأ ىلع هتيبثت نكمي .اهتيبثتو RADkit ةمدخ ليزنتب مق 1. MacOS وأ Windows.
- لوؤسم باسح ءاشنإب مق .(bootstrap) يلوالI دادعإلI ءارجإو RADKit ةمدخ لـيغشت ءدب .2 .بيو ةهجاو لالخ نم RADKit ةمدخ ةرادإ ةدايزل ريبك
- RADKit ةمدخ ليجستب مق .RADKit ةباحس مادختساب كب ةصاخلا RADKit ةمدخ ليجست 3. .كتئيب فيرعتل ةمدخ فرعم ءاشنإو RADKit ةباحس مادختساب كب ةصاخلا
- ةزەجألل نيزختل| دامتع| تان|يبو ةزەجأل|ب ةمئاق ريڧوت .ةياەن طاقنو ةزەج| ةفاض| .4 .اهيلإ لوصولا ىلإ جاتحت دق يتلا

:انه تاوطخلا هذهل ةيمومع/اليصفت رثكأ حرش ىلع عالطالا نكمي [https://radkit.cisco.com/docs/pages/one\\_page\\_setup.html](https://radkit.cisco.com/docs/pages/one_page_setup.html)

اهتيبثتو RADKit ةمدخ ليزنت 1. ةوطخلا

همدختست يذل اليءمشت ا ماظن بسح ،اليلق ةوطخل امذه يف ليصص افتل ا فلتخت دق رادصإ ثدحأ ليزنتب مق .ادج ةهباشتم ةيلمعلا ،ماع لكشب نكلو ،RADKit ةمدخ تيبثتل ./https://radkit.cisco.com/downloads/release :ان م نم ليء شتل ا ماظنل

:تيبثتلا لمتكي ىتح تابلاطملا عبتاو كماظنل تبثملا ليغشتب مق

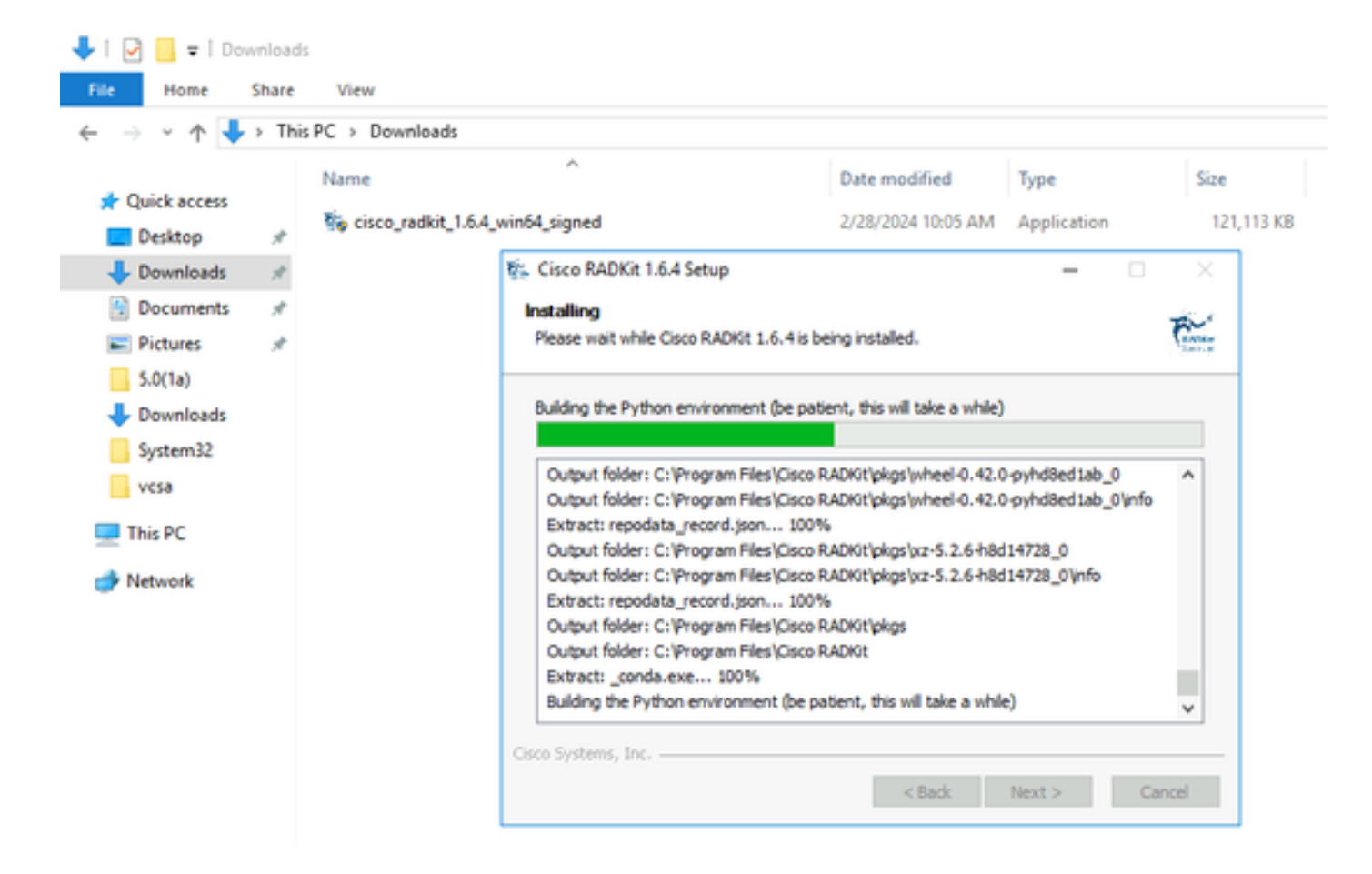

كنكمي ثيح ةيلاتلا ةوطخلا ىلإ ةعباتملا كنكمي ،RADKit تانوكم عيمج تيبثت درجمب .يلوألا دادعإلا ربع لاقتنالا

#### (Bootstrap (يلوألا دادعإلا ءارجإو RADKit ةمدخ ليغشت ءدب 2. ةوطخلا

.بيو ةهجاو لالخ نم RADKit ةمدخ ةرادإ ةدايزل Superadmin باسح ءاشنإب مق ،ةوطخلا هذه يف

:هليغشتب مقو (MacOS يف) تاقيبطتلا دلجم وأ (Windows يف) أدبا ةمئاق يف Service RADKit ناكم ددح

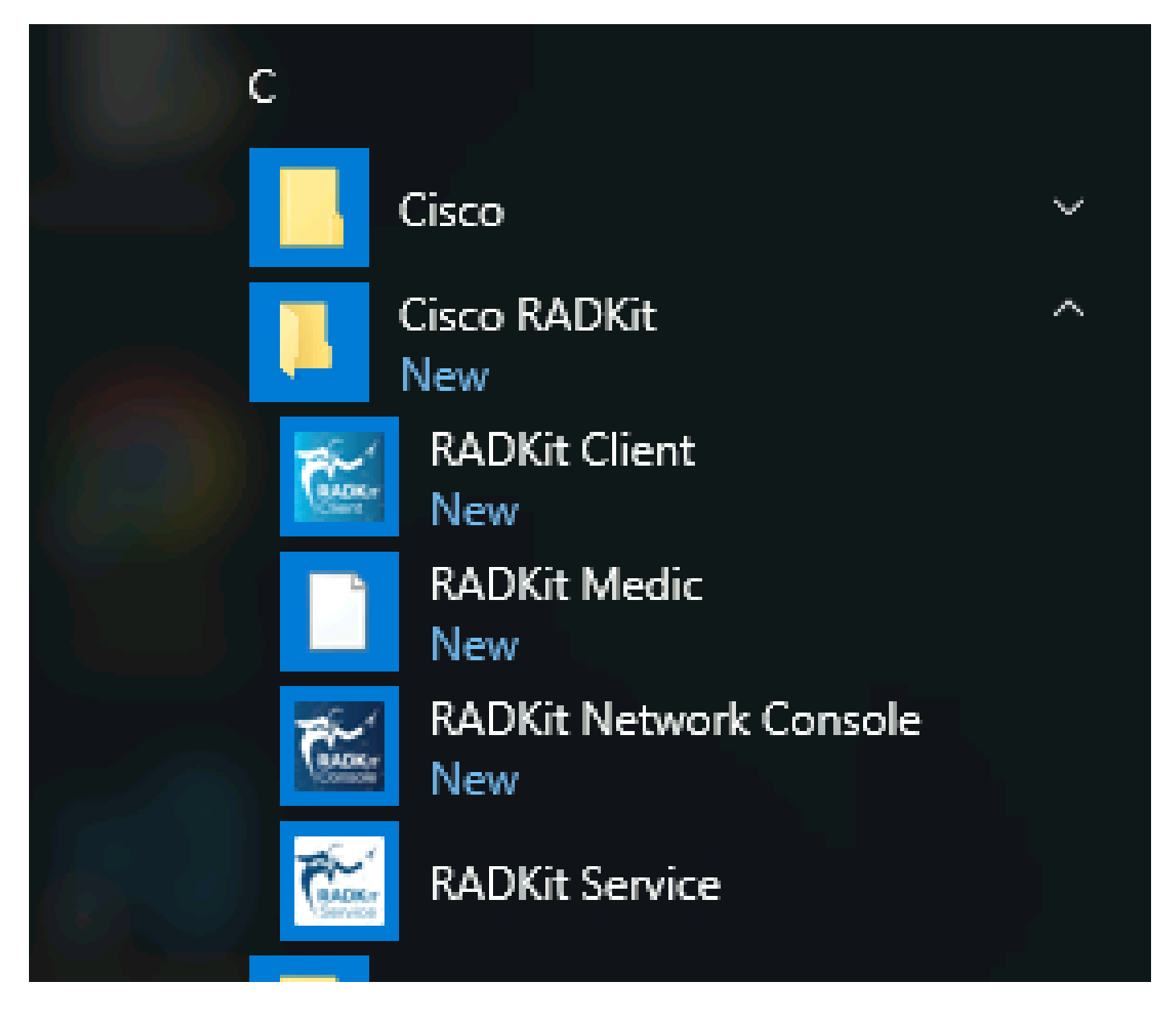

اقفو ةيناث 30 ىلإ 10 نم يلاوح) RADKit ةمدخ أدبت ىتح تقول! ضعب رمأل! قرغتسي دق ،ةمدخل! اهيف أدبت ةرم لوأ يفو .اريثك عرسأ ةيلاتلا تالوجلا نوكت فوسو .(ماظنلا ةعرسل

RADKit Configure ةعبطملا bootstrapped yet not ىلإ ةلاحلا رييغت درجمب ،RADKit ةمدخ راوح عبرم يف ،ليغشتلا ءدب لامتكا دعب :

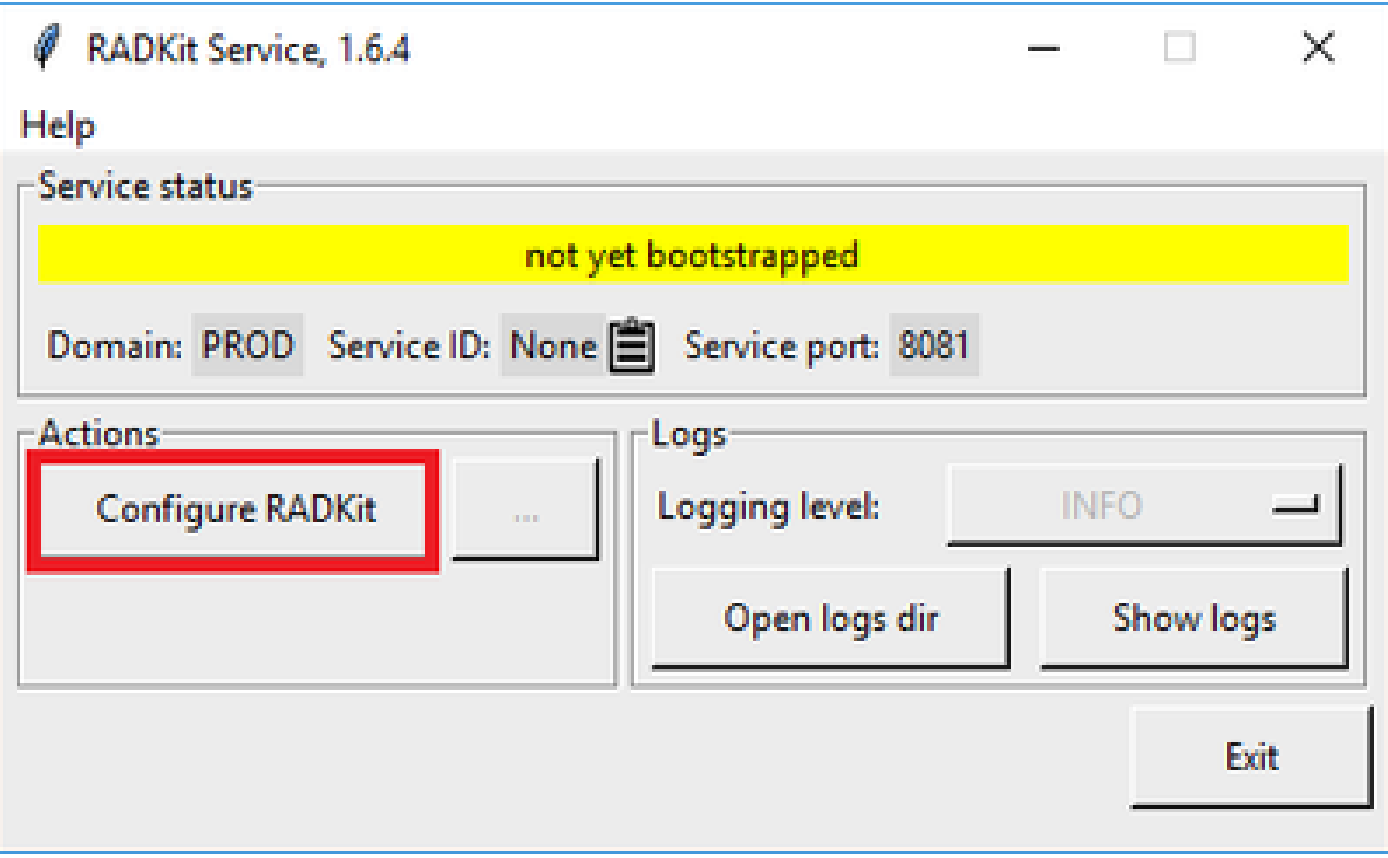

حمست بيولا ىلع ةمئاق ةرادإ ةهجاو يهو ،RADKit ةمدخل WebUI ةهجاو ىلإ كلقنو كب صاخلا بيو ضرعتسم حتف ىلإ اذه يدؤي .RADKit ةمدخ ةرادإب كل

ةداهش مدختسي هنأ ثيح اذه URL ناونعب لاصتالا دنع ،هيطخت كنكمي يذلاو ،ةداهشلا ريذحت ىلع لصحي نأ عقوتملا نم .ايتاذ ةعقوم

:مدختسملا اذهل رورم ةملك ءاشنإ WebUI كنم بلطيسف ،نآلا ىتح دوجوم ريغ Superadmin مدختسم نأ امب

#### 司司局 **CISCO**

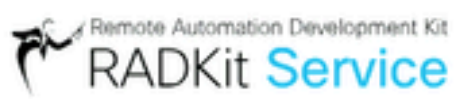

# Register superadmin user

No superadmin user was found.

Please fill in this form to create a superadmin account.

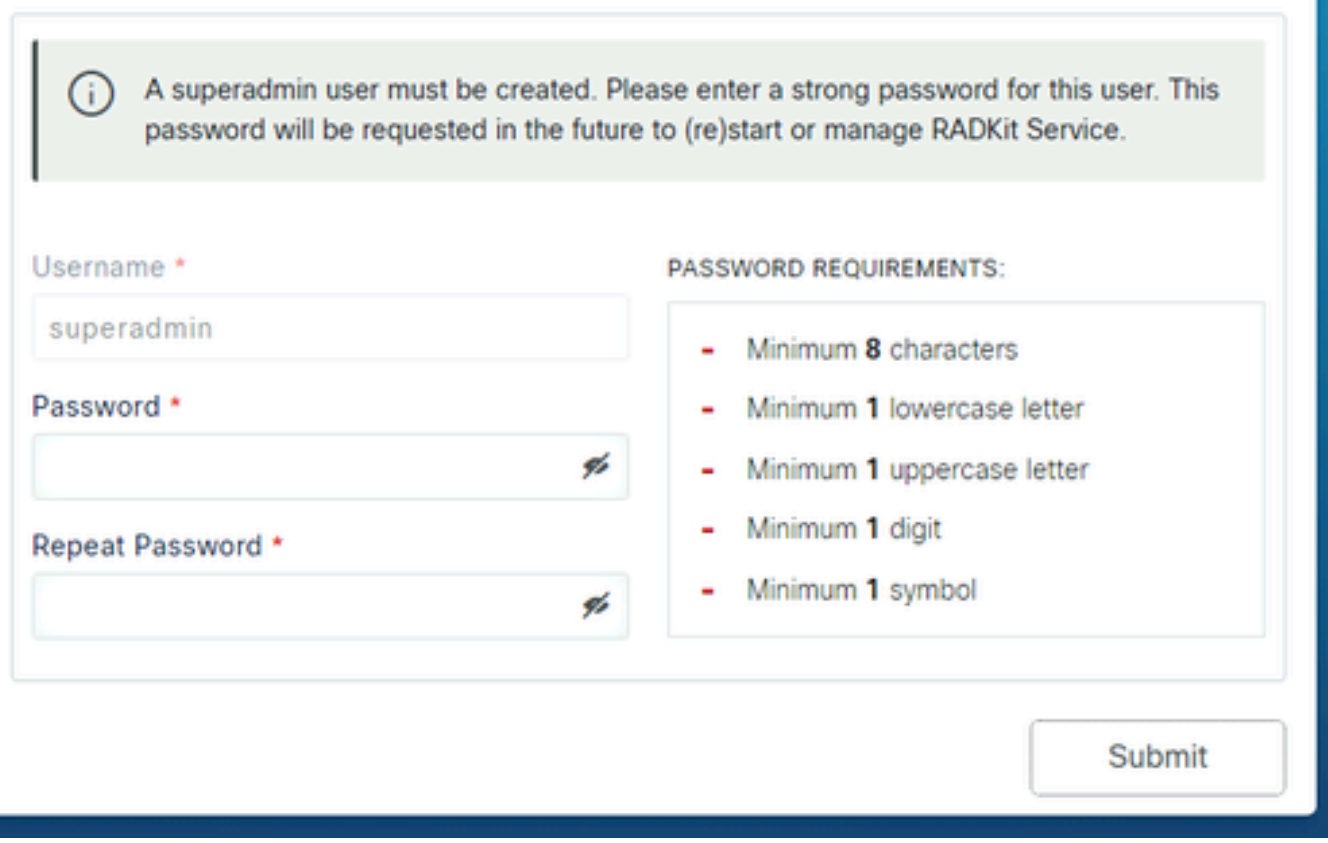

.نيميلا ىلع ةضورعملا رورملا ةملك ةوق تابلطتم عم قفاوتت رورم ةملك ددح

هذه تدقف اذإو ،زاهجلا دامتعا تانايبو ةصاخلا حيتافملا لثم رارسألا ةيامحل باسحلا اذهل رورملا ةملك مادختسإ متيس عقوم يف اهتباتكب مق مث ةيانعب اهرايتخاب مق اذل ،RADKit ةمدخ ةئيهت ةداعإ نيعتيسو رارسألا عيمج دقفتسف ،رارسألا .ةجاحلا بسح اقحال هرييغت نكميو .نمآ

:WebUI ىلإ لوخدلا ليجستل همدختسا ،Superadmin باسح ءاشنإ دعب

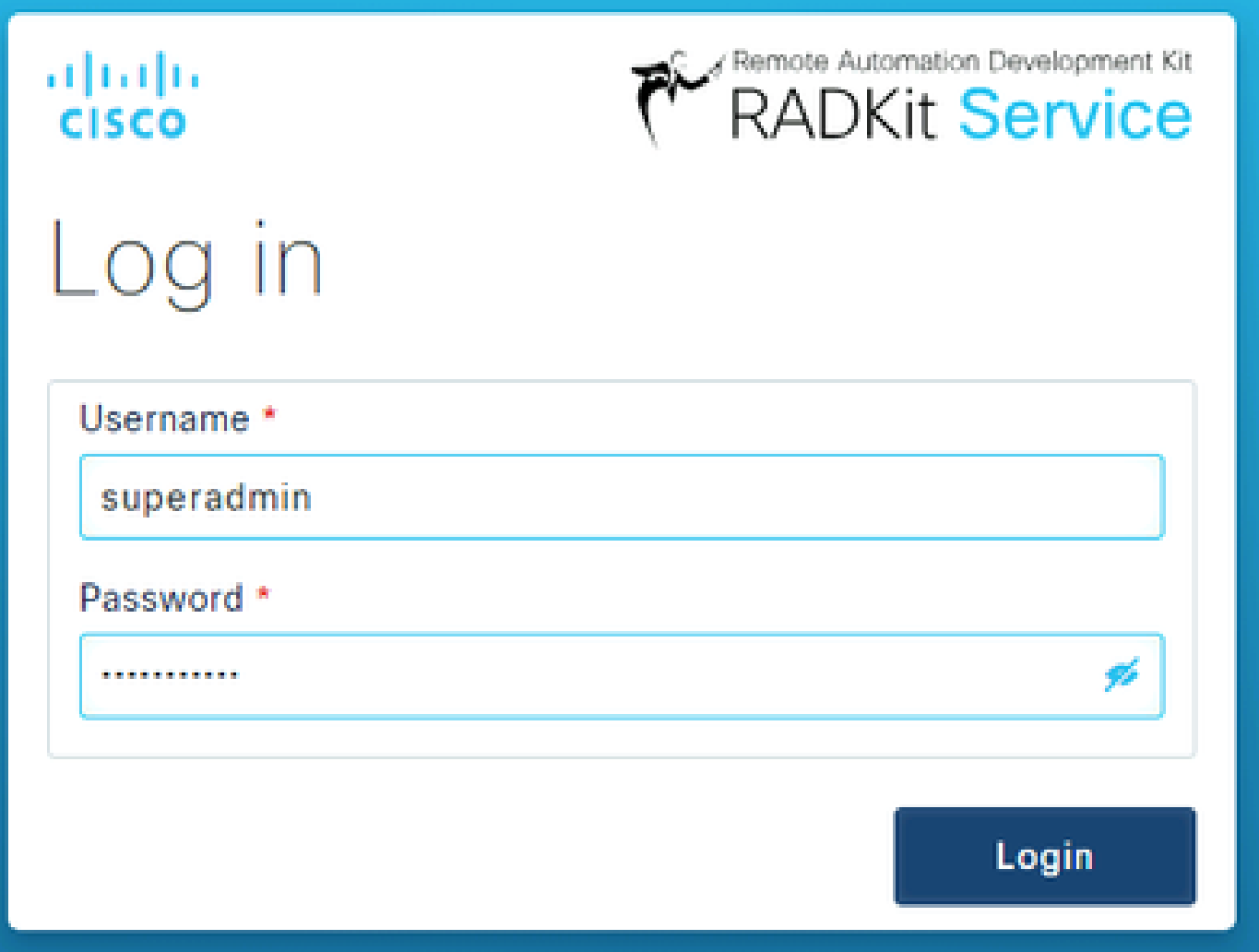

ةمدخ ليجست متي ثيح ةيلاتلا ةوطخلا ةعباتم كنكمي ،WebUI ىلإ حاجنب كلوخد ليجستو SuperAdmin باسح ءاشنإ درجمب .RADKit ةباحس نوكم عم كب ةصاخلا RADKit

Cloud RadkIt مادختساب كب ةصاخلا RADKit ةمدخ ليجست 3. ةوطخلا

.كتئيب فيرعتل ةمدخ فرعم ءاشنإب مقو RADKit ةباحس مادختساب كيدل RADKit ةمدخ لجس ،ةوطخلا هذه يف

:لاصتالا ةشاش ىلإ لقتنا ،(2 ةوطخلا عجار) Superadmin مدختسم مادختساب WebUI ىلإ لوخدلا ليجست دعب

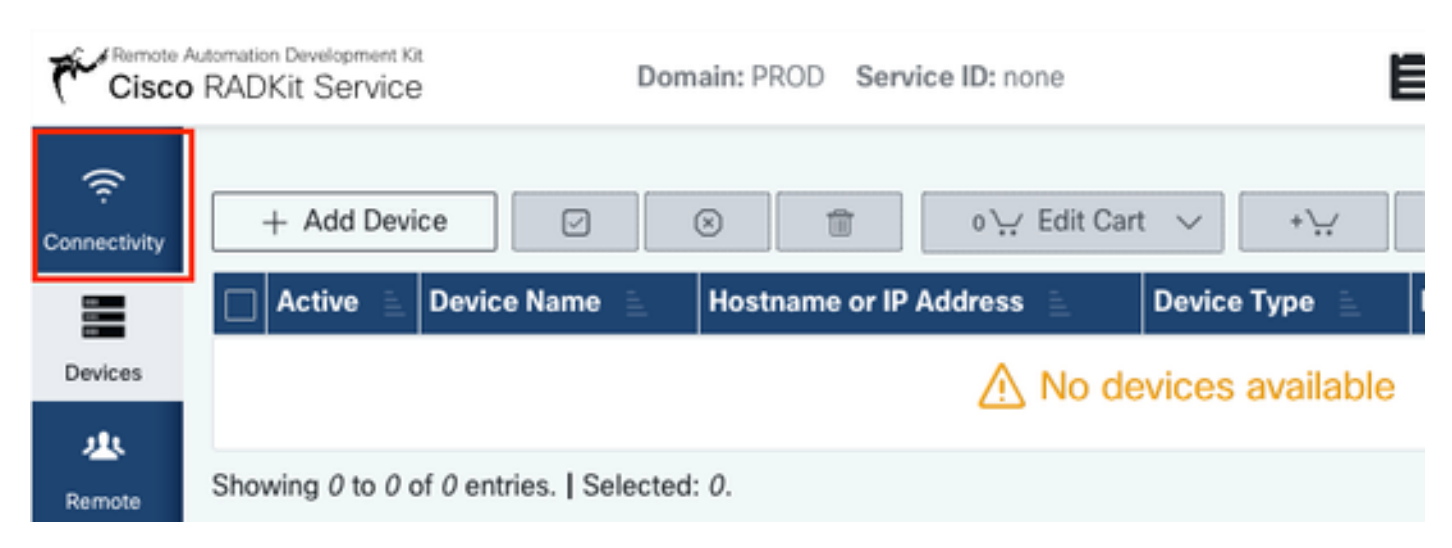

:انه ةرفوتملا ةيليصفتلا دادعإلا تاداشرإ ىلإ عوجرلا ىجري ،تنرتنإلاب لاصتالل ليكو ىلإ ةجاحب تنك لاح يف [https://radkit.cisco.com/docs/pages/one\\_page\\_setup.html](https://radkit.cisco.com/docs/pages/one_page_setup.html)

WebUI Service ربع لوخدلا ليجست لالخ نم كلذ متي .RADKit ةباحسب لاصتالاب اهل حامسلل ةمدخلا ليجست ىلإ نآلا جاتحت :ةعباتملل SSO with Enroll رقنا .كب صاخلا (CCO (com.Cisco باسح مادختساب

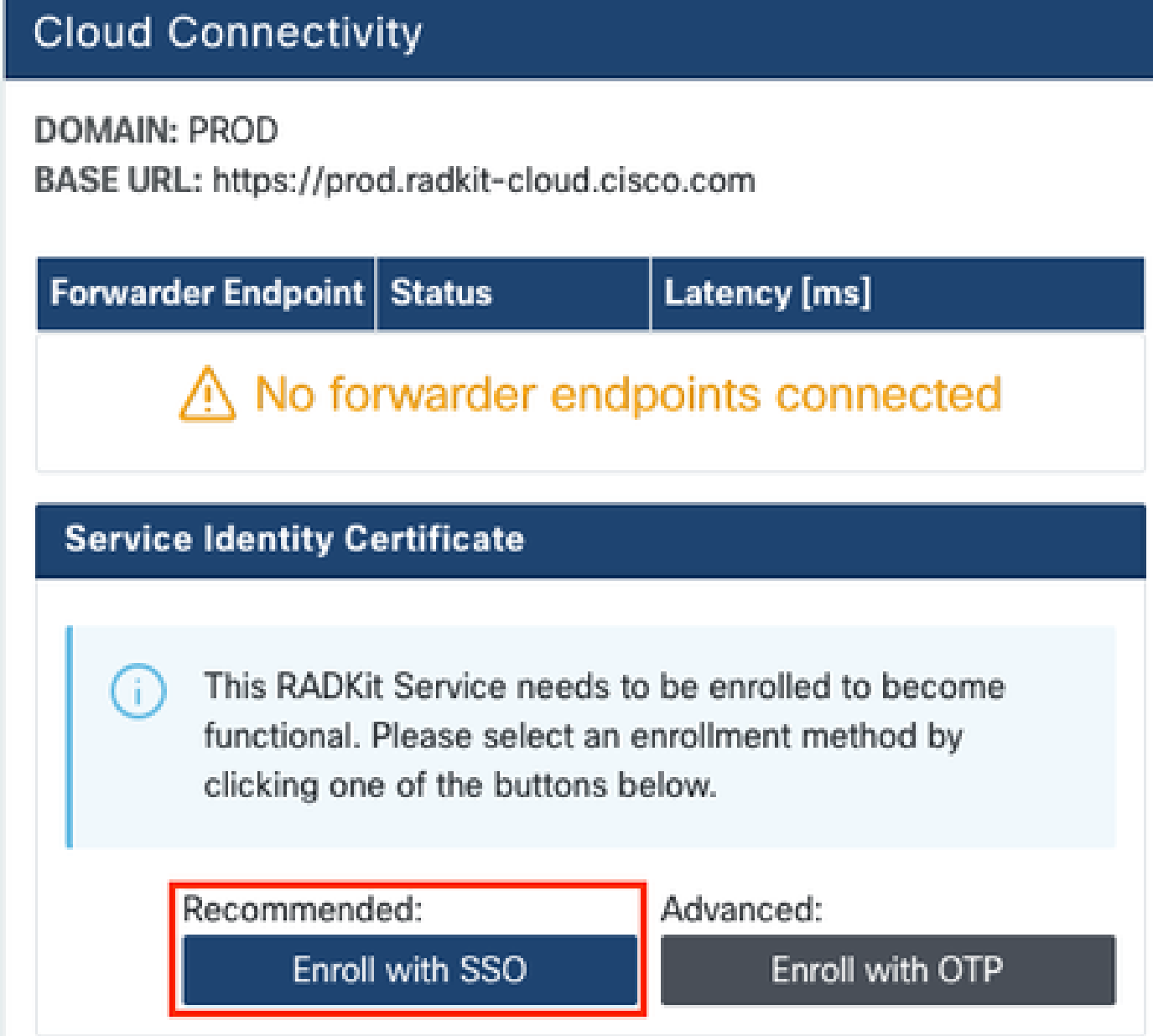

ةوطخلا يف ينورتكلإل| ديربـل| ناونع لـقح يف كب صاخل| Cisco.com (CCO) باسحل قب|طمل| ينورتكل|ل| ديربـل| ناونع لخدأ 2. رقناو Submit as shown in the image:

## Single Sign-On Enrollment

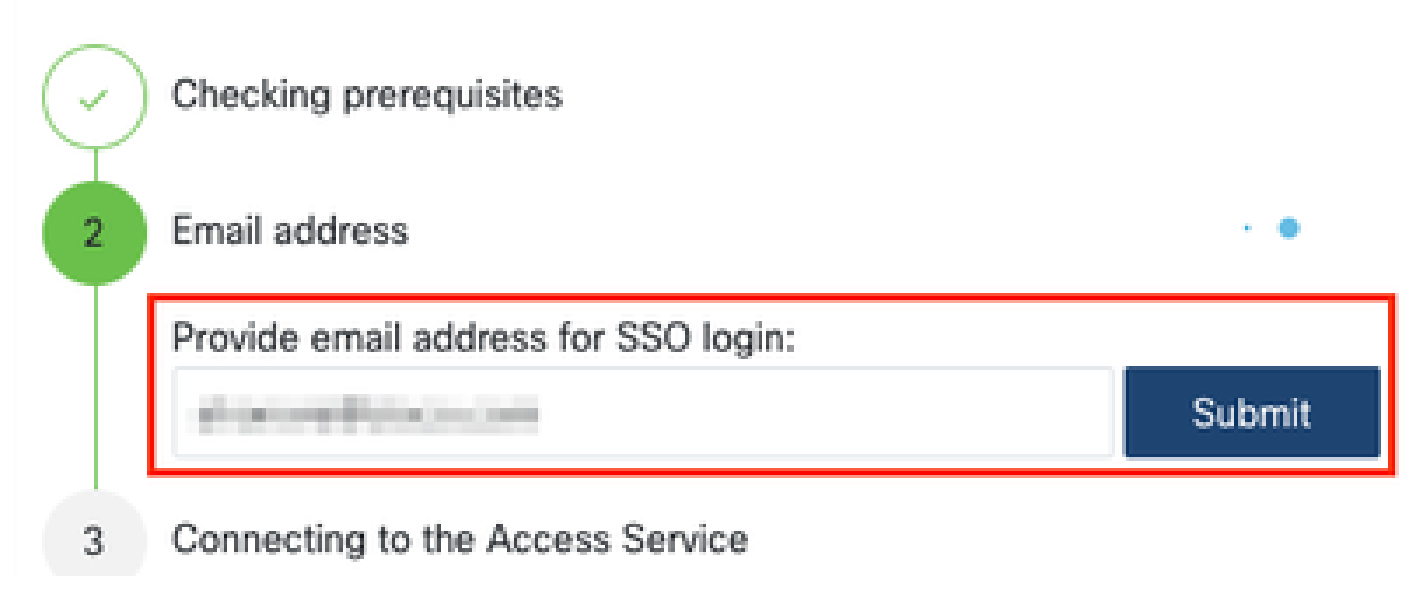

SSO Cisco مداخ ىلإ كلقني اطابترإ [HERE CLICK [كل رهظت اهنإف ،ليوختلل RADKit ةباحسب RADKit ةمدخ لصتت نأ دعب ناونع مادختسإ نم دكأت .ةديدج ضرعتسم ةذفان/بيوبت ةمالع يف حتفيسو ؛ةعباتملل طابترالا قوف رقنا .ةقداصملل :اقباس ةروكذملا ةوطخلا يف هتلخدأ يذل اناونعل لث م SSO ىلإ لوخدل ليجستل مسفن ينورتكلإل اديربل ا

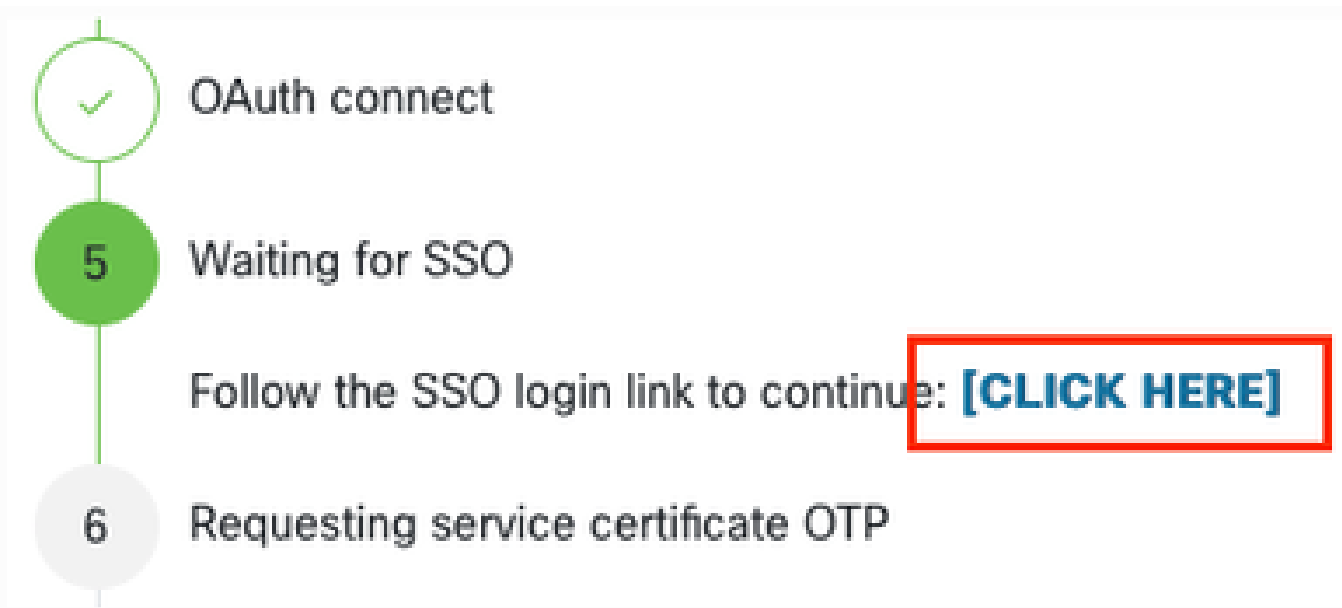

ىلإ لوصولا ديكأت ةحفص ىلإ كلقن متي ،(لعفلاب كتقداصم تمت دق تنك اذإ ،روفلا ىلع وأ) SSO ةقداصم لامتكا دعب .كلامك CCO باسح عم ليجستلل RADKit ةمدخ ليوختل Accept رقناو ةحفصلا ىلع ةدوجوملا تامولعملا أرقا .RADKit

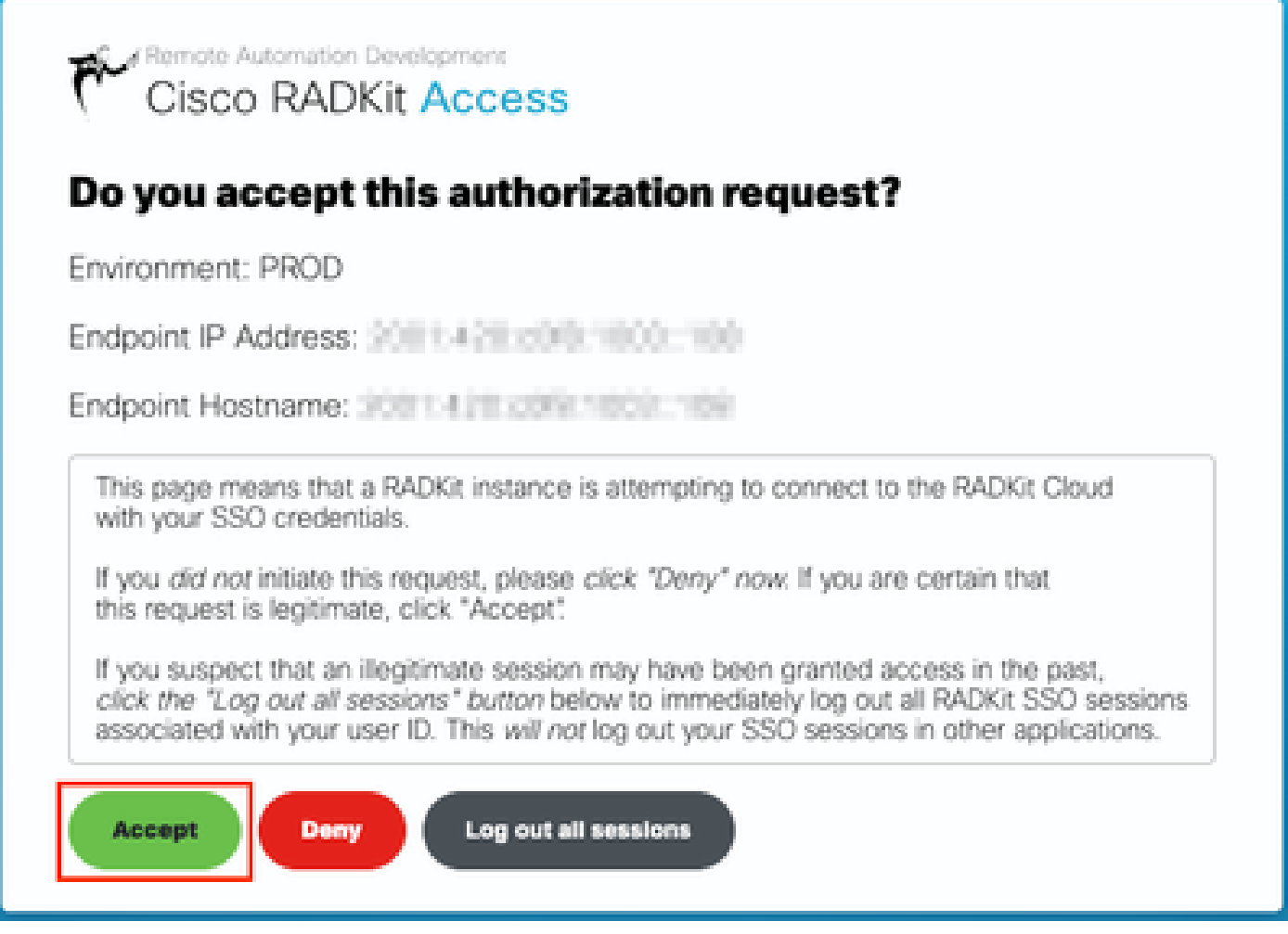

. Authentication result: Success اهيلع بوتكم ةشاش ىلإ لوخدلاب اهدعب موقت

بيول| مدختسم ةهجاو ىل| عوجرل|و SSO ب ةصاخل| ةذف|نل|/بيوبتل| ةم|لـع ق|لـغإب مق لب ،Log out all sessions رزل| قوف رقنت ال .RADKit ةمدخب ةصاخلا

اضيأ فورعملاو ،كب صاخلا RADKit ةمدخ فرعم وه يلي يذل ديرفل فرعملا . ... :Service enrolled with the identity ىلع لدب داهو كب صاخلا ةمدخلا فرعم axt9-kplb-5dwcوه ةمدخلا فرعم نوكيس ،ةشاشلا ةطقل يف .ةمدخلل يلسلستلا مقرلا مساب .افلتخم

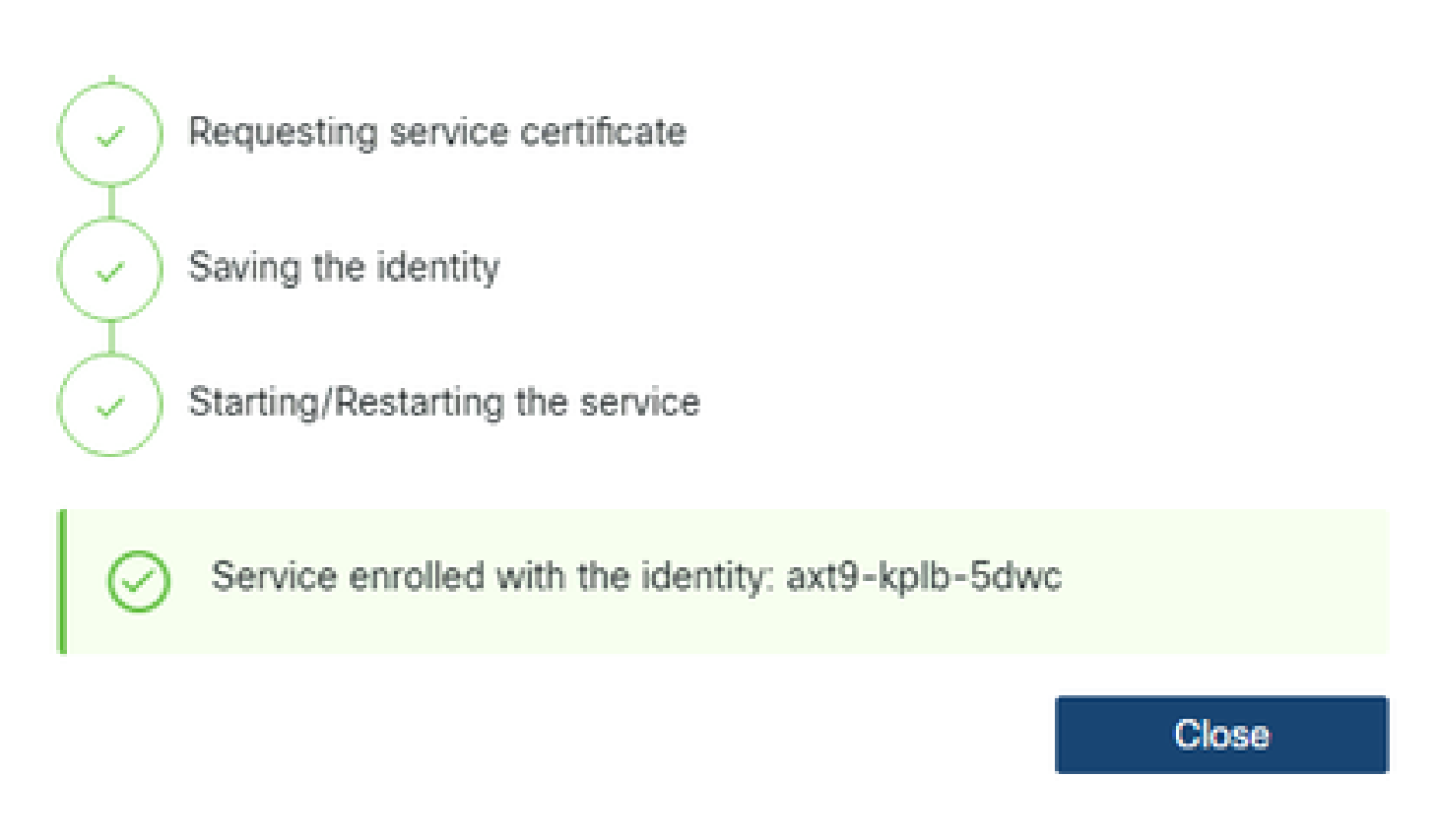

. ةشاشلا Connectivity ىلإ عوجرلاو راوحلا عبرم قالغإل Close رقنا

ىلإ ةفاضإلاب ،RADKit ل (GUI (ةيموسرلا مدختسملا ةهجاو ىلعأ يف كب صاخلا ةمدخلا فرعم ضرع متي ،WebUI ثيدحت دعب :انه حضوم وه امك لاصتالا ةلاح

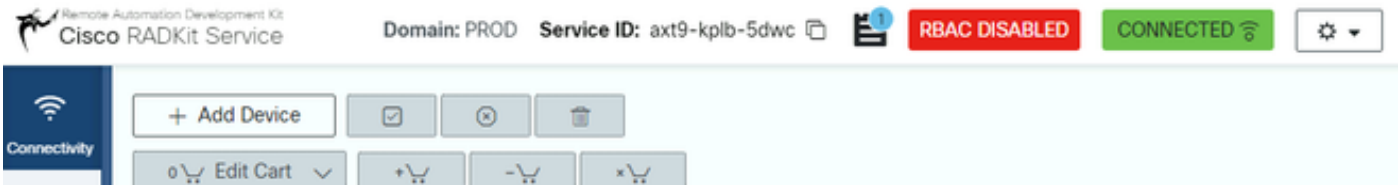

ةمدخ ديدحتـل اذه ةمدخلا فـرعم بـلـطـتي هنإف ،كـتئيب يف ةدوجوملI ةزهجألI نم يأ ىلإ لـوصولI ىلإ TAC سدنهم جاتحأ املك . كب ةصاخلا RADKit

فضأ ،ةيلاتلا ةوطخلا يف ،كلذب مايقلا عانثأ ةمدخ فرعم ءاشنإو RADKit ةباحس نوكم مادختساب connecti ءاشنإ دعب ،نآلI .RADKit لالخ نم اهيلإ لوصولا نكمي يتلا ةزهجألا

ةياهن طاقنو ةزهجأ ةفاضإ 4. ةوطخلا

ةبسنلاب .RADKit لالخ نم اهيلإ لوصول انكمي يتلJ ةزهجألل اهب ةصاخلI دامتعالI تانايبو ةزهجألI فضأ ،ةوطخلI مذه يف :اهب ةصاخلا دامتعالا تانايبو ةزهجألا هذه ةفاضإ بجي ،ةيلاثملا ةيحانلا نم هنأ كلذ ينعي ،HyperFlex جمانربل

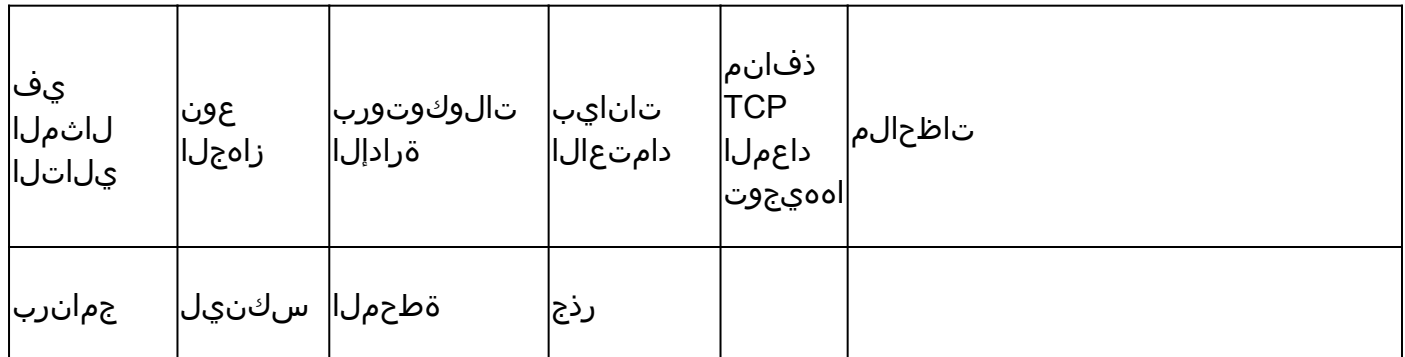

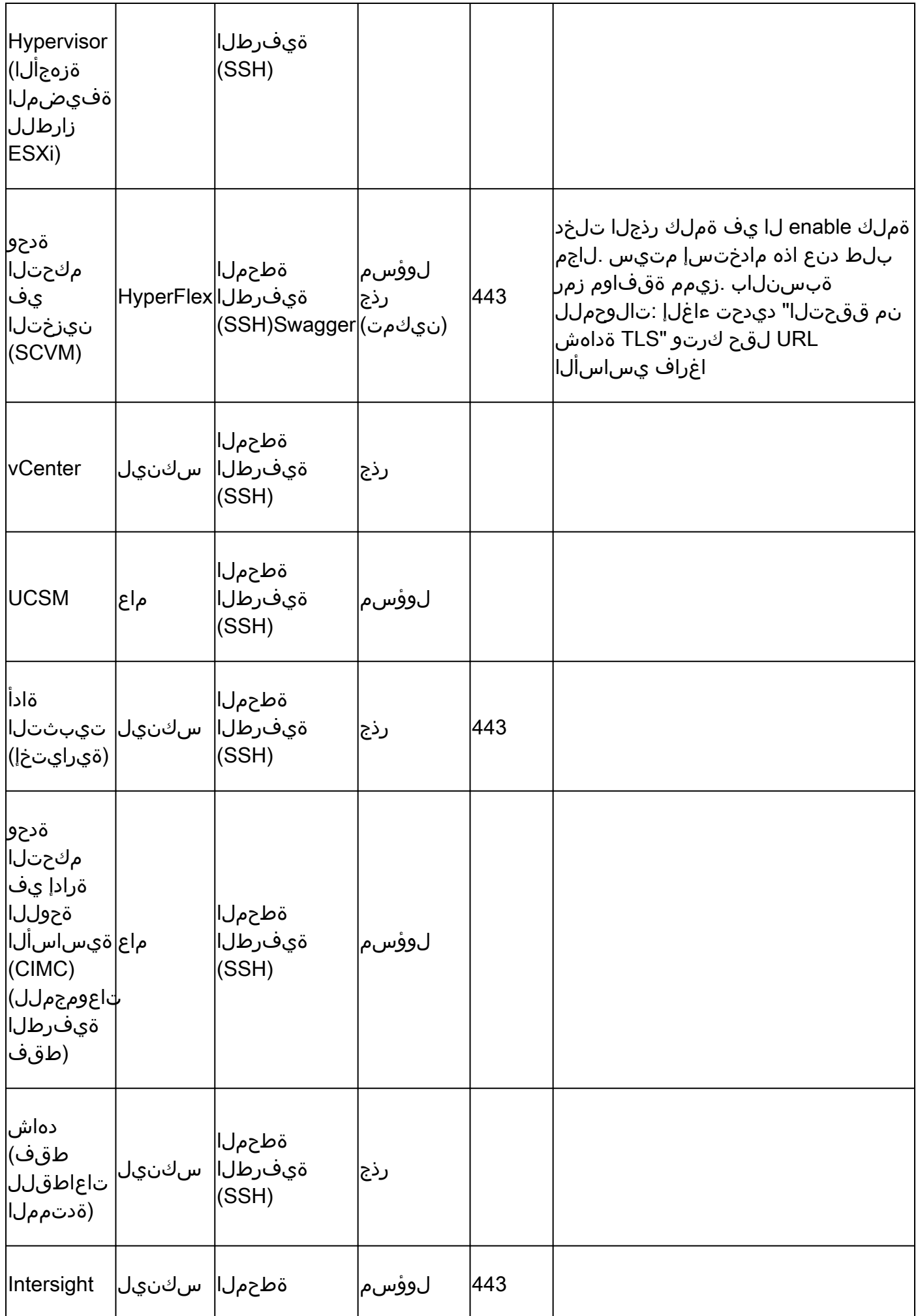

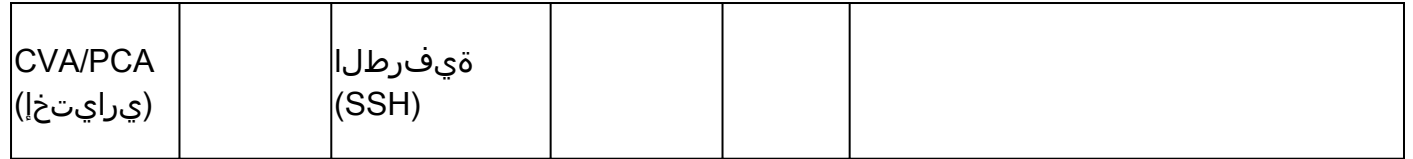

طبرل بولطم اذه نإ ثيج ،اهب صاخلا فيضمل| مس| سيلو اهب صاخل| IP ناونع مادختساب طقف ةزهجأل| ةفاض| مهمل| نم .ةعومجملا ماظن سفن ىلإ يمتنت يتلا ةزهجألا

:ةزهجألا ةشاش ىلإ لقتنا ،RADKit بيولا مدختسم ةهجاو يف ،ةزهجألا هذه ةفاضإل

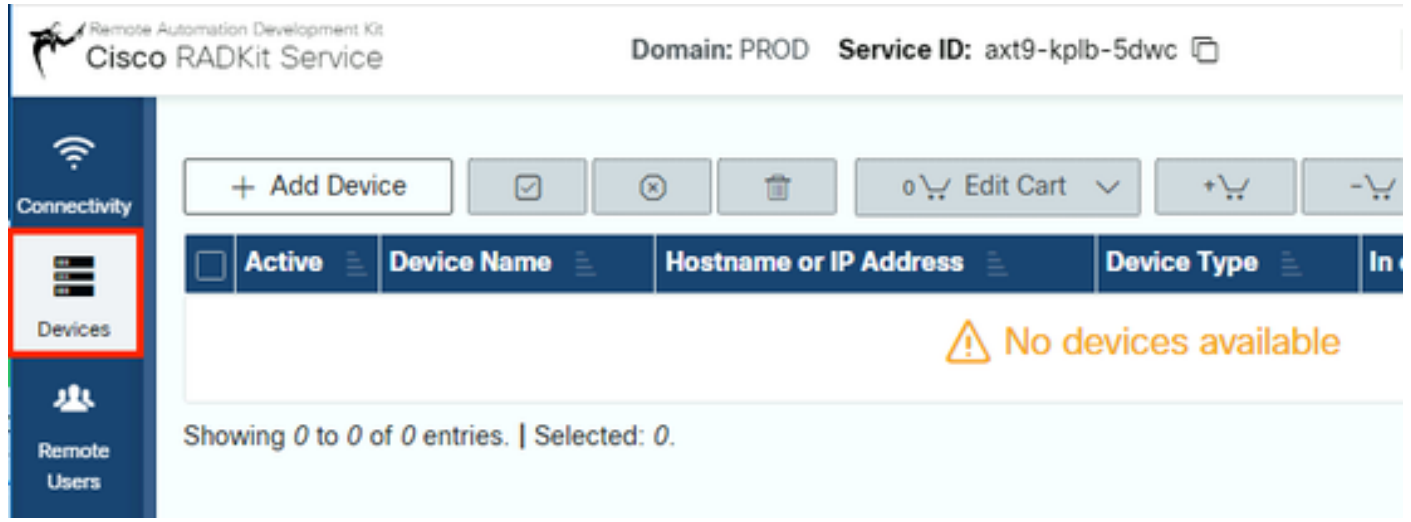

مقو ،زاهجلا عون ددحو ،IP ناونع لخدأ . Add Device قوف رقنلاب ديدج ل|خدإ ءاشنإب مق ،هالعأ ةروكذملا ةزهجأل| نم زاهج لكل ةدوعللAdd & close رقنا ،ءاهتنالI دنع .كب صاخلI ةعومجملI ماظن يف دقعلI لكل زاهج عون لكل اقفو ليصافتلI ريفوتب .رخآ زاهج ةفاضإل Add & continue وأ ةزهجألI ةشاش ىلإ

:زاهج عون لكل اهنيوكتو ةلثمألI تال|خدإ ىلع روثعلI كنكمي انه

:ESXi يفيضمل لاثم

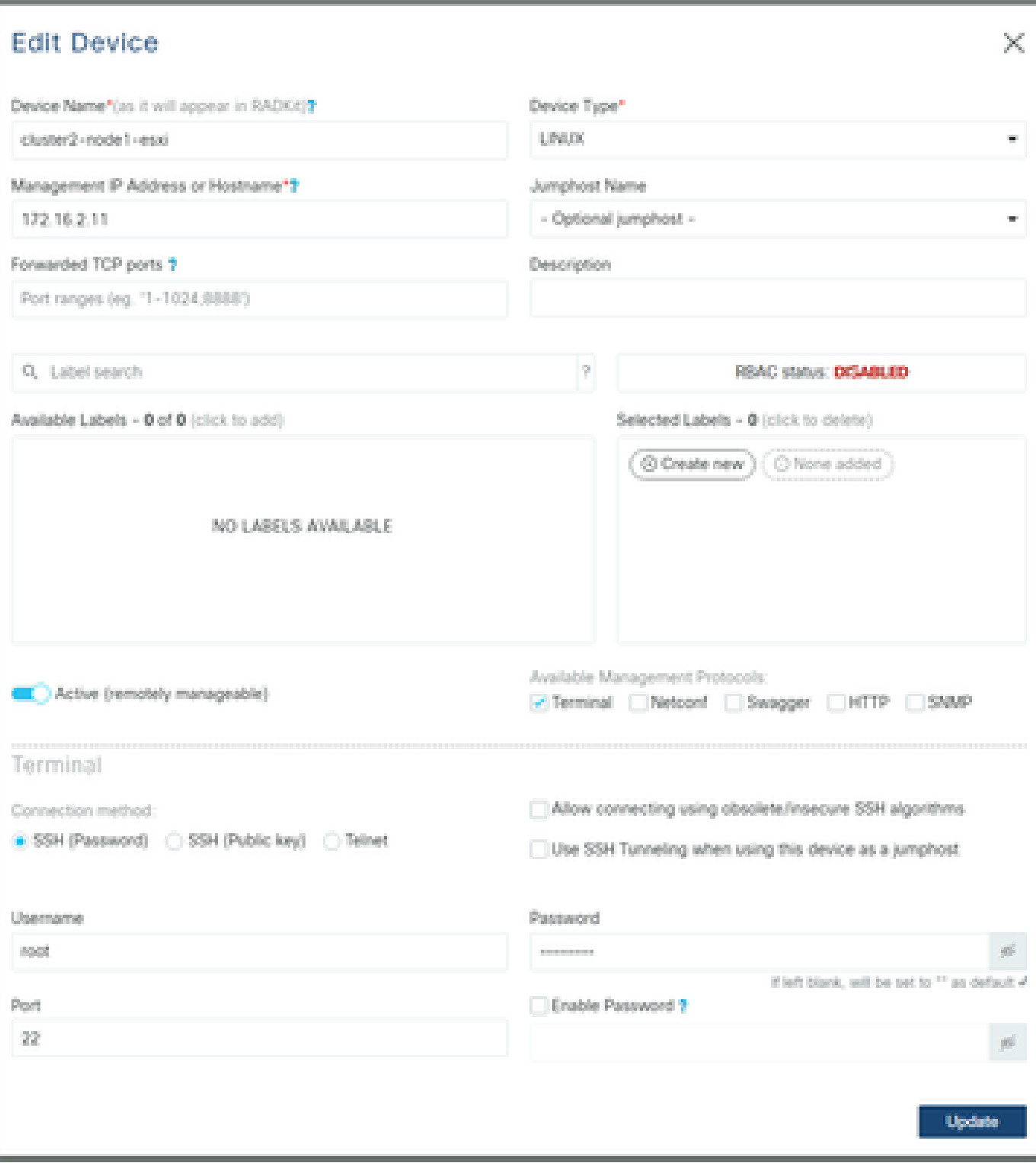

:نيزختلا يف مكحتلا تادحول لاثم

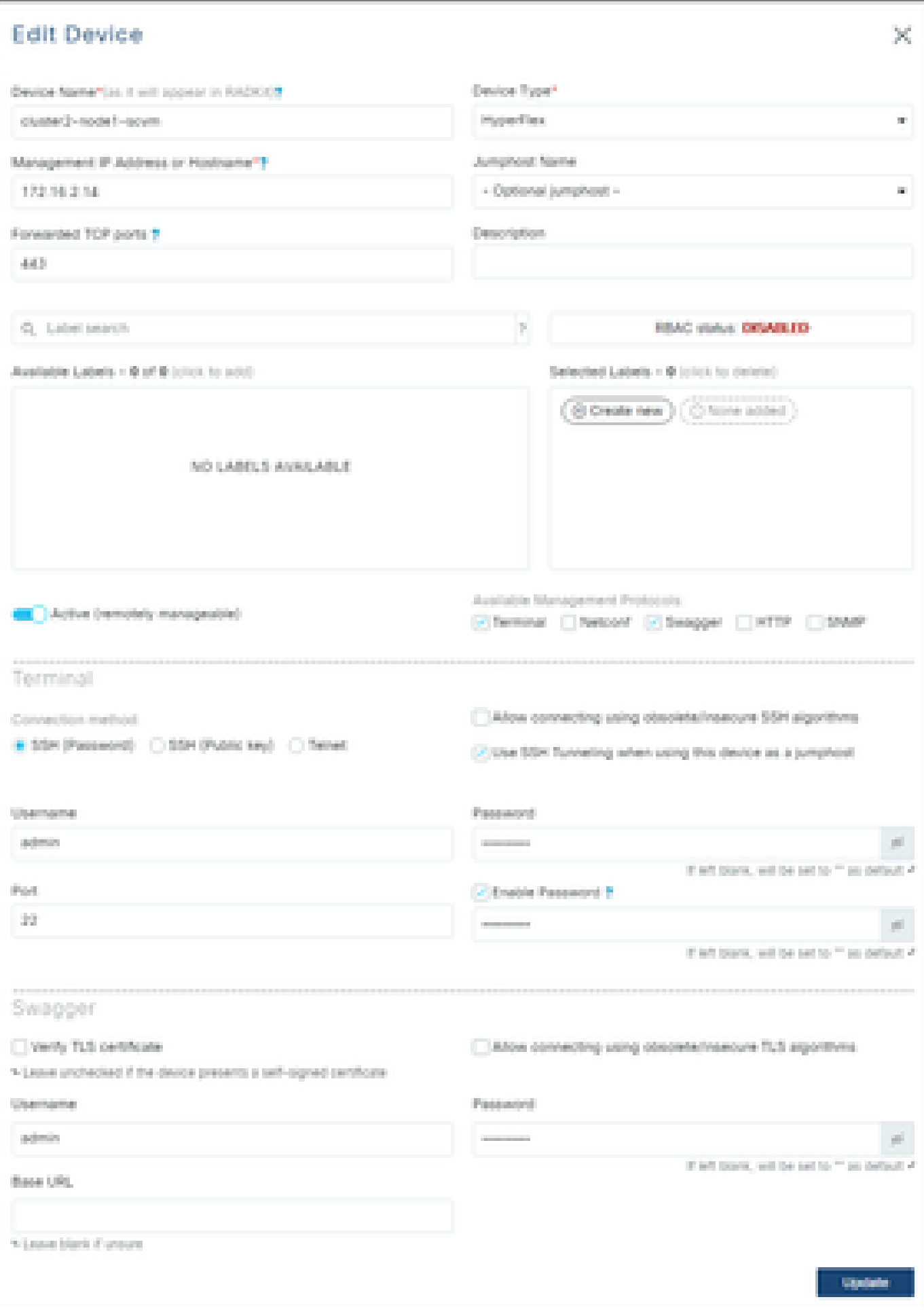

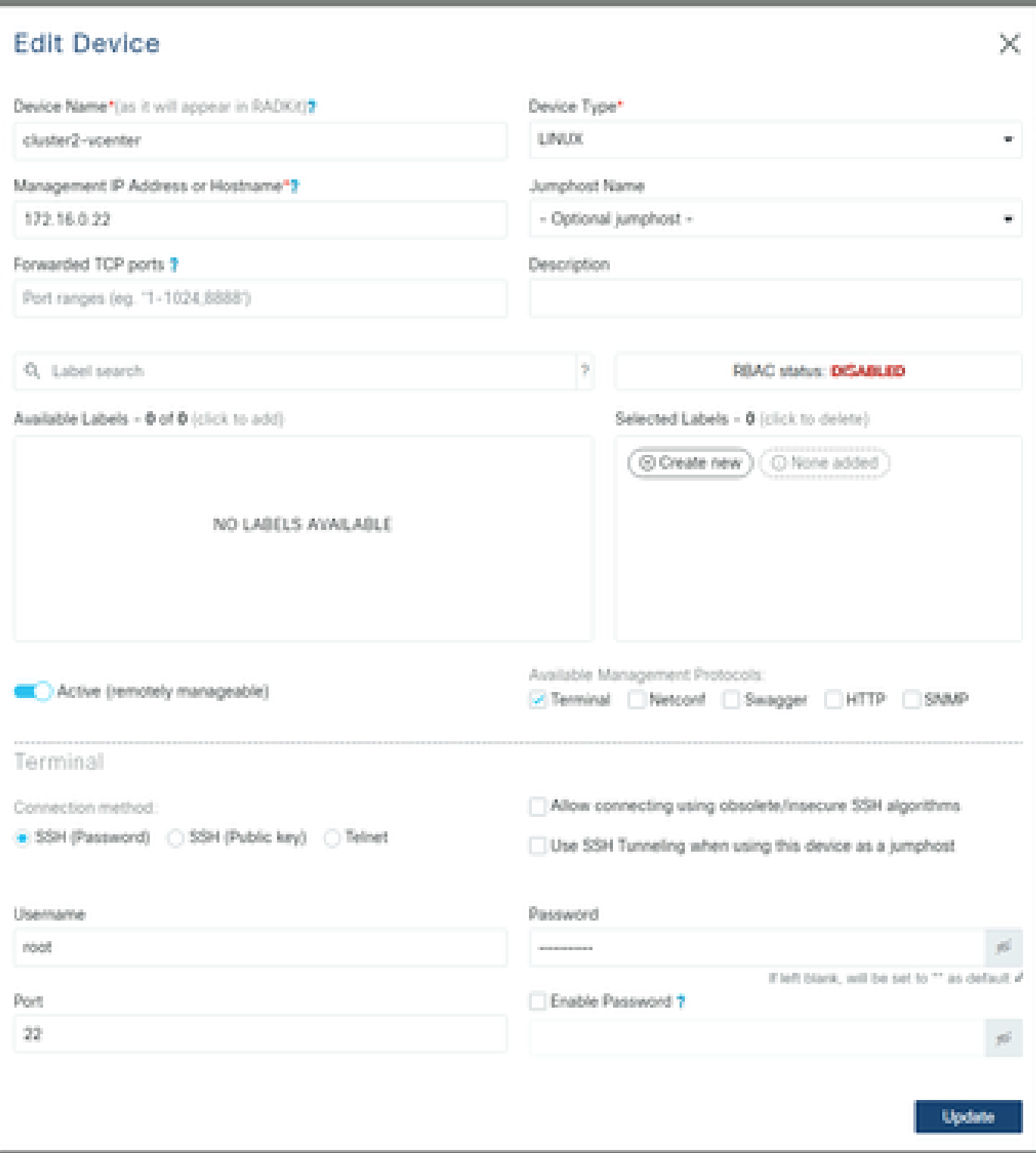

:UCSM ل لاثم

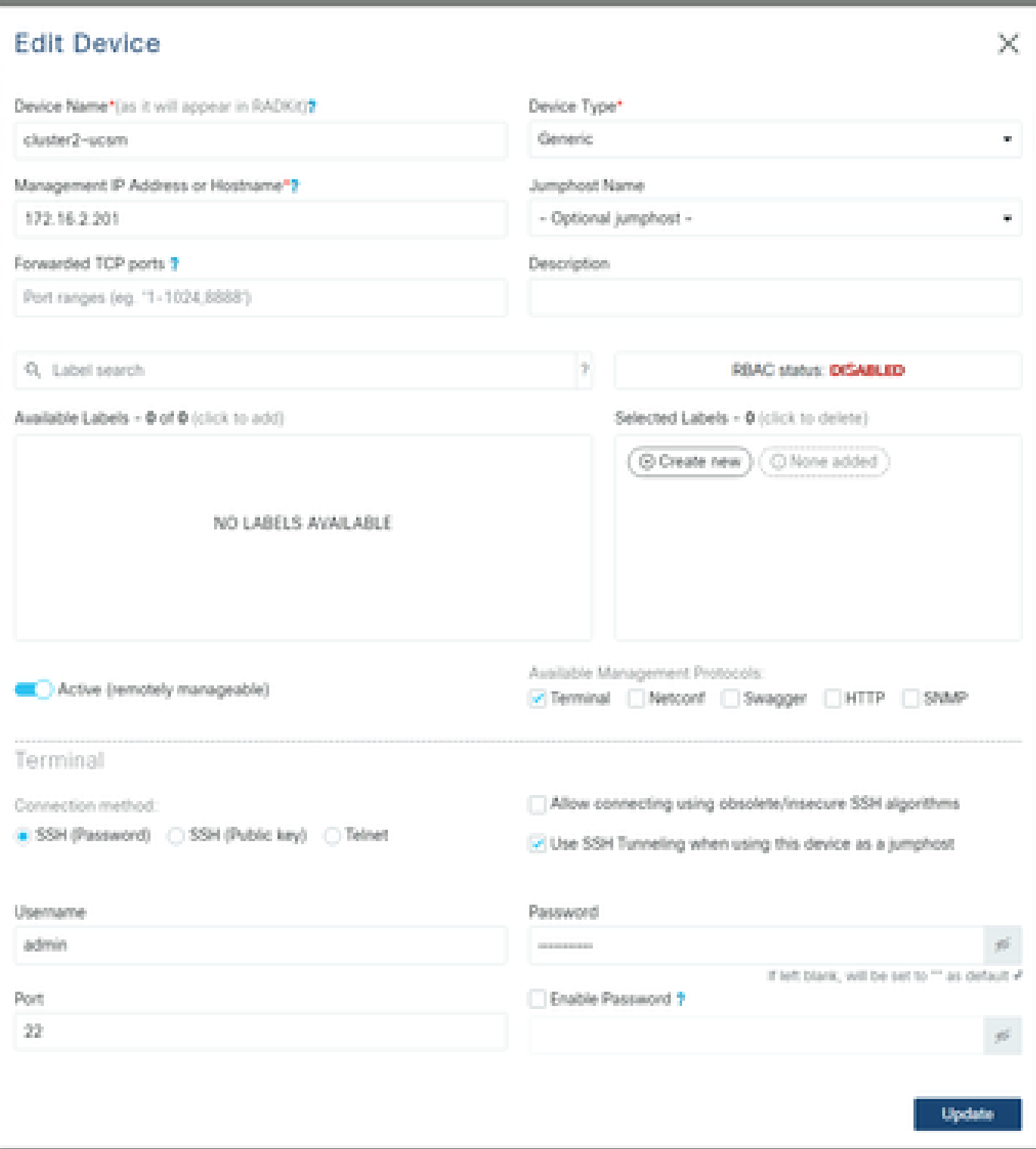

مادختسإ RADKit ىلع TAC SR

.تاوطخل| هذه ربع رورمل| كنكميف ،TAC سدنهم ىلإ كتزهجأ ىل| لوصو ريفوت يف بغرتو تاريضحتل| عيمج ءارجإ مت اذإ

تقولل (RBAC مادختسإ دنع) ةددحملI ةزەجألI وأ كتئيب ىلإ لوصولIو كب صاخلI RADKit قمدخ فرعم ىلإ سدن<code>RBAC</code> . بولطملا

RADKit ةمدخ فرعم ريفوت 1.

ةلاح ريدم يف Use RADKit for data collection اهركذل ةصرفلا كيدل نإف ،دعب ةينفلا ةدعاسمل| زكرم ةلاح تحتف دق نكت مل اذإ :com.Cisco ىلع معدلا

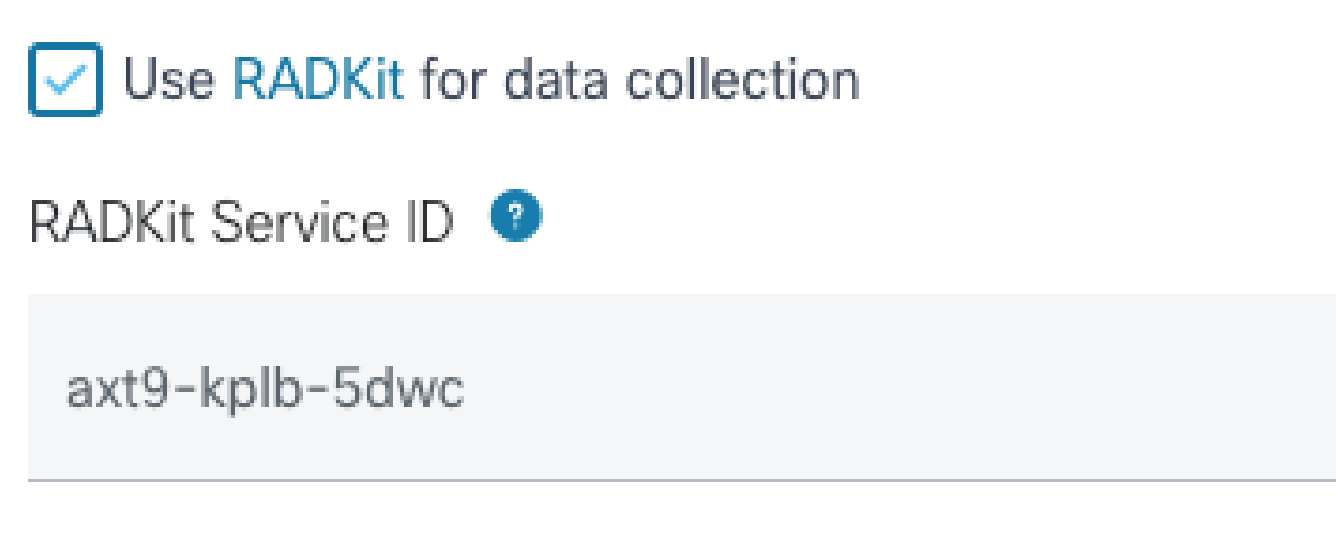

مسق مادختساب معدل! ةل!ح ريدم يف RADKit ةمدخ فرعم ةفاضإ كنكمي ،لعفل!ب كيدل حوتفم ةمدخ بـلط دوجو ةل!ح يف :ليمعلا لاصتا ةهج تامولعم

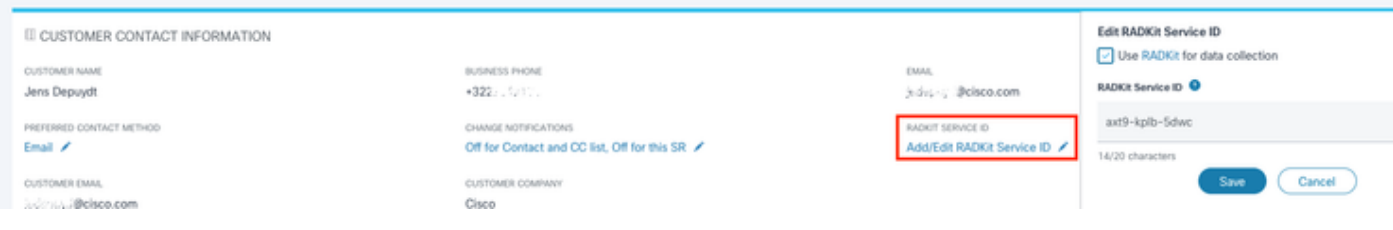

.كتلاح ىلع لمعي يذلا TAC سدنهمل كتيوه ركذأ ةطاسبب وأ

دعب نع مدختسم ةفاضإ 2.

احلااص لوصولاا اذه لظي ينمز راطإ نءوكتو حيرص لوصو ريفوت كمزلي ،كتزهجأ عم لمعلا نم مدختسم يأ نكمتي نأ لبق ديدج ديعب مدختسم ءاشنإب مقو ةشاشلا Remote Users ىلإ لقتنا ،RADKit بيول| مدختسم ةهجاو يف ،كلذب مايقلل .هل .User Add قوف رقنلاب

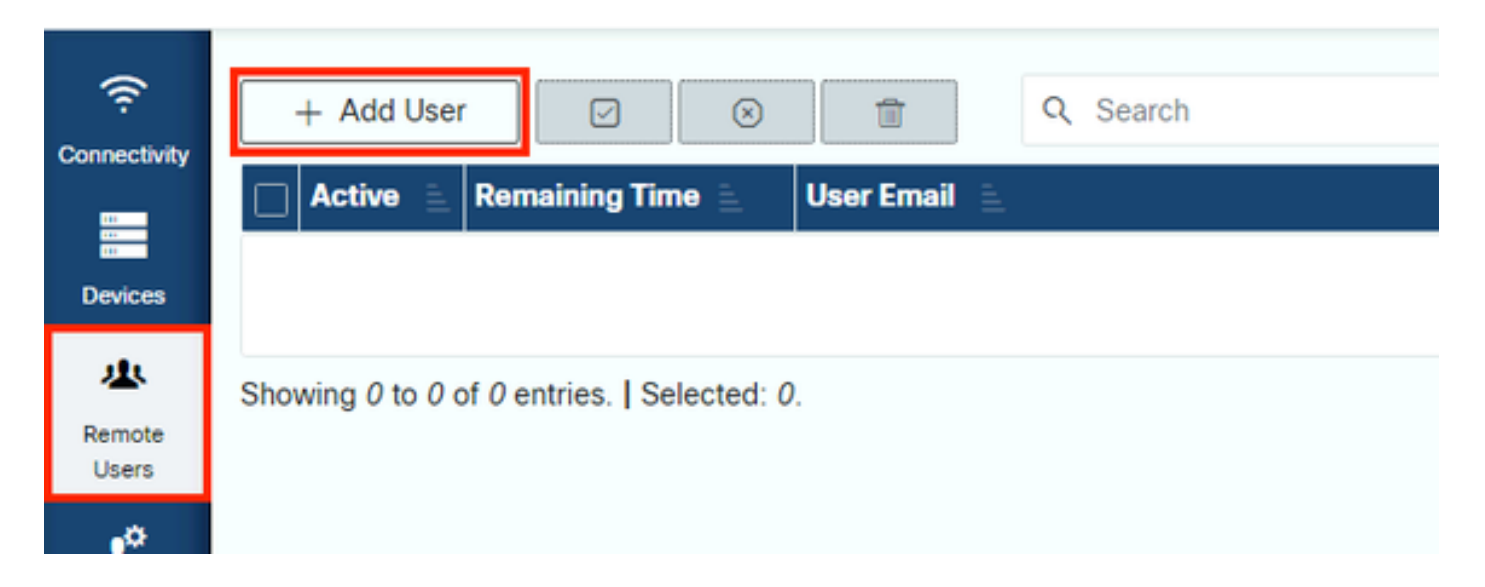

ةناخ ىلإ هابت $\rm{C}$  user المابتنغالا العديم دكأت .(عونلا لوح ارذح نك) ينورتكلإل $\rm{C}$  اديربلا ناونع TAC @cisco.com سدنهم لخدأ تادادعإلI Manual وTime slice وايتخالI

هذه نيكمت ةطيرش ،RADKit ةمدخ ل|لرخ نم اهنيوكت مت يتل| ةزهجأل| ىل| لوصول| هنكميف ،طشن مدختسمل| نأ نيح يف .كلذب RBAC ةسايس مهل حمست نأو ةزهجألا

تقولا ةحيرش لثمت ،رخآ ىنعمبو ،ايئاقلت مدختسملا طيشنت ءاغل| هدعب متيس يذل| تقول| رادقم تقول| قحيرش لثمت تقولاا ةحيرش ةدم ىتح مدختسملا لمع ةسلج ديدمت نكمي .تقولاب ةطبترم اهحالصإو ءاطخألا فاشكتسال لمع ةسلج .كلذ نم الدب Manual ددحف ،اي ودي نيمدختسملI طيشنت ءاغل|/طيشنت لضفت تنك اذإ .مدختسملI كلذل

متي امدنع .ال وأ مەيدل ةنوكم تقو ةحيرش دوجو نع رظنلا ضغب ،ايودي نيمدختسملا طيشنت ءاغلإ/طيشنت امئاد نكمي .روفJل ىلع RADKit ةمدخ ل|لخ نم هب ةصاخل| لمعل| ت|سلج ةفاك ل|صت| عطق متي ،مدختسمل| طيشنت ءاغل|

."دعب نع نومدختسملا" ةشاش ىلإ ةدوعلل close & Add رقنا ،ءاهتنالا دنع

ةلص تاذ تامولعم

:تنرتنإلىا ىلع RADKit عقوم ىلع ةعئاشلا ةلئسأل ا نع تاباجإلاو تامولعملا نم ديزم ىلع لوصحلا نكميو • <https://radkit.cisco.com/>

**[Cisco](https://www.cisco.com/c/ar_ae/support/index.html?referring_site=bodynav) [نم تاليزنتلاو ينفلا معدلا](https://www.cisco.com/c/ar_ae/support/index.html?referring_site=bodynav)** •

ةمجرتلا هذه لوح

ةيل المادة الله من الناساب دنت ساب دنت مادينين تان تون تان ال ملابات أولان أعيمته من معت $\cup$  معدد عامل من من ميدة تاريما $\cup$ والم ميدين في عيمرية أن على مي امك ققيقا الأفال المعان المعالم في الأقال في الأفاق التي توكير المالم الما Cisco يلخت .فرتحم مجرتم اهمدقي يتلا ةيفارتحالا ةمجرتلا عم لاحلا وه ىل| اًمئاد عوجرلاب يصوُتو تامجرتلl مذه ققد نع امتيلوئسم Systems ارامستناء انالانهاني إنهاني للسابلة طربة متوقيا.